### **PLEASE THINK BEFORE YOU PRINT**

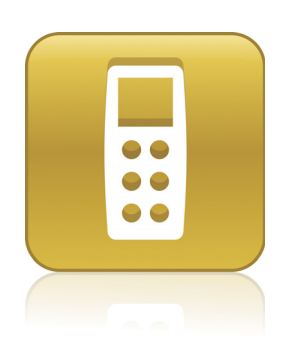

# SMART Response™ 2010 System Administrator's Guide

Windows® Operating Systems

Extraordinary made simple<sup>™</sup>

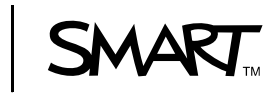

# Product Registration

If you register your SMART product, we'll notify you of new features and software upgrades.

Register online at www.smarttech.com/registration.

Keep the following information available in case you need to contact SMART Technical Support.

Product Key:

Date of Purchase:

#### **Trademark Notice**

SMART Response, SMART Notebook, SMART Board, the SMART logo and smarttech are trademarks or registered trademarks of SMART Technologies ULC in the U.S. and/or other countries. Microsoft, Windows, Windows Vista, Active Directory, DirectX and Internet Explorer are either registered trademarks or trademarks of Microsoft Corporation in the U.S. and/or other countries. Adobe, Flash and Reader are either registered trademarks or trademarks of Adobe Systems Incorporated in the U.S. and/or other countries. All other third-party product and company names may be trademarks of their respective owners.

**Copyright Notice** ©2010 SMART Technologies ULC. All rights reserved. No part of this publication may be reproduced, transmitted, transcribed, stored in a retrieval system or translated into any language in any form by any means without the prior written consent of SMART Technologies ULC. Information in this manual is subject to change without notice and does not represent a commitment on the part of SMART.

Patent No. US6320597; US6326954; US6741267; US7151533; US7499033; and CA2252302. Other patents pending.

08/2010

# **Contents**

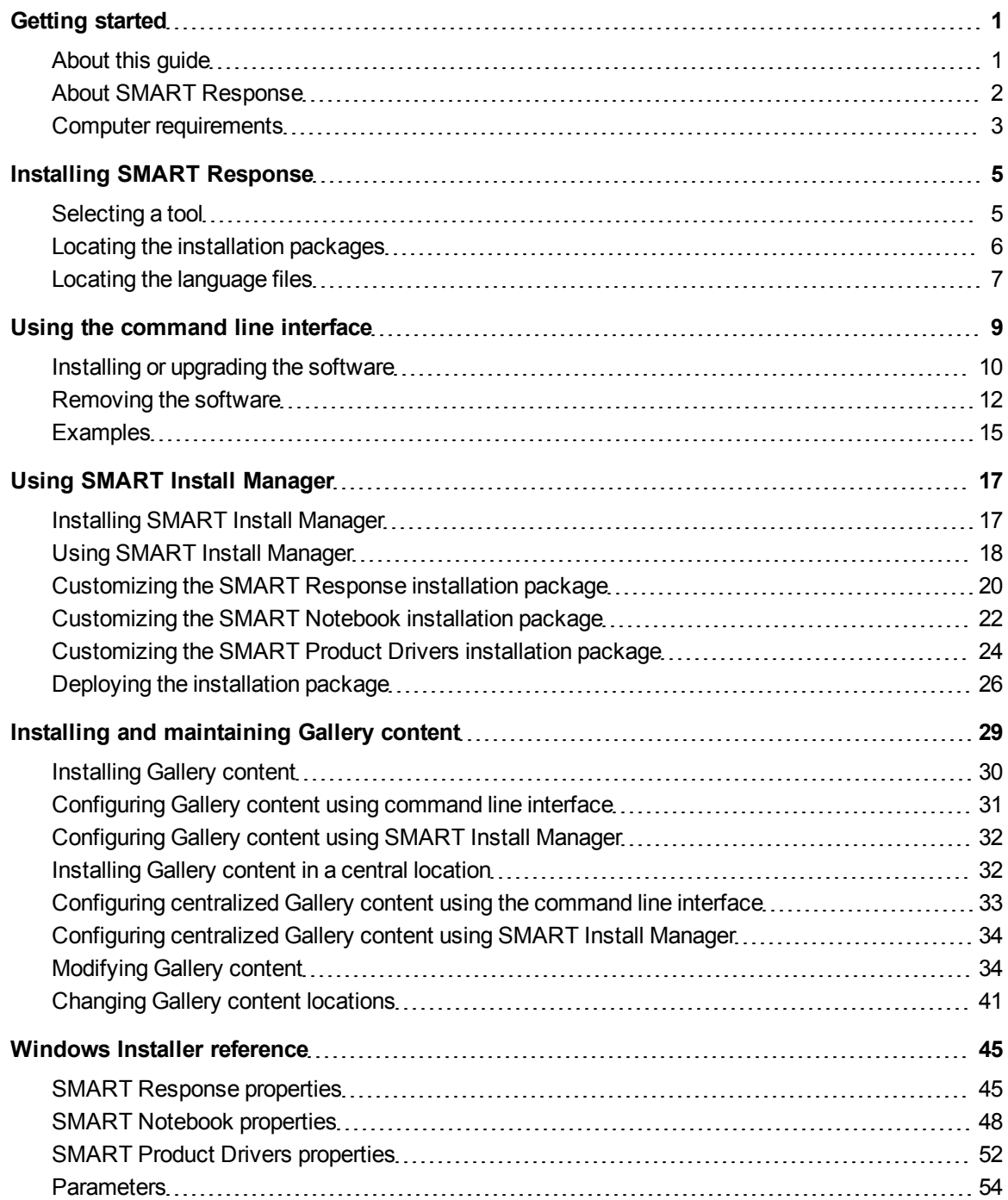

ii

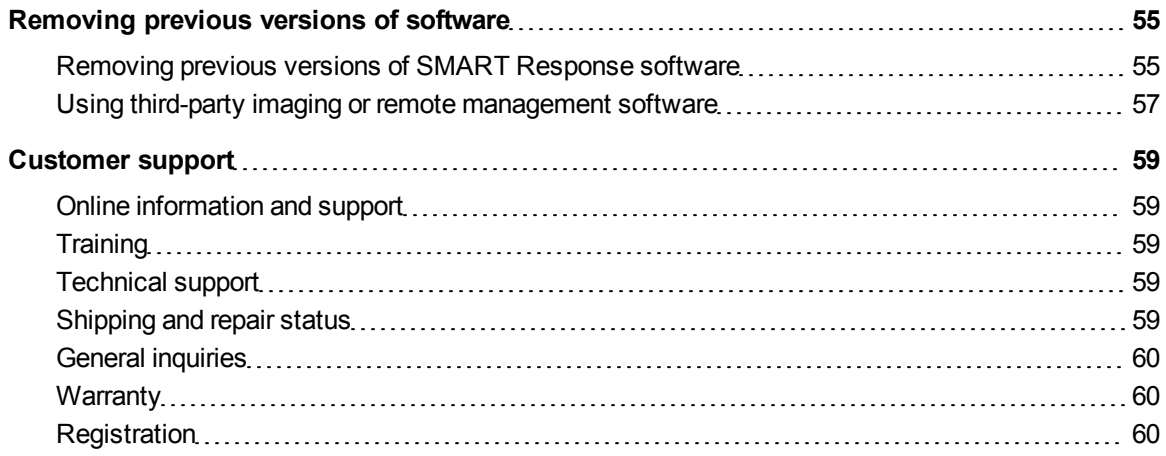

# <span id="page-4-0"></span>Getting started Chapter 1

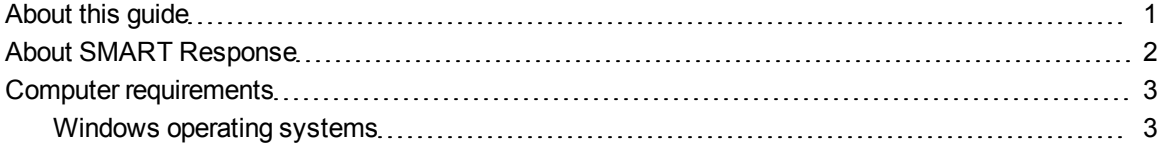

The SMART Response™ interactive response system is an assessment tool that enhances learning. It facilitates summative and formative assessment by enabling teachers to pose a question before, during or after a lesson to find out whether students are on track. Teachers can use the feedback to help shape the rest of their lessons.

Teachers can easily add creativity to questions by combining text with images to make questions more dynamic. SMART Response interactive response system comes with SMART Notebook™ SE (Student Edition) collaborative learning software, and offers 6,000 learning objects that you can easily add to quizzes.

## <span id="page-4-1"></span>About this guide

This guide explains how to install SMART Response, SMART Notebook and SMART Product Drivers, and then configure and maintain the installation. This guide is intended for IT administrators and others experienced with installing, configuring and administering Windows® software in a networked environment. To use this guide, you must:

- Know IT terminology such as "registry" and "domain controller"
- Know how to complete basic administrative tasks in Windows operating systems such as opening the Control Panel or modifying the registry
- Have administrative privileges and access to your school's servers
- Have the [SMART](http://www.smarttech.com/us/Support/Browse+Support) Response DVD or access to the SMART [Support](http://www.smarttech.com/us/Support/Browse+Support) [website](http://www.smarttech.com/us/Support/Browse+Support).

# <span id="page-5-0"></span>About SMART Response

You can install SMART Response in one of six modes for use with corresponding student devices or you can install it in Mixed mode where you can use a combination of clickers in the same class. After you install SMART Response on a teacher's computer, the teacher can select a different mode using the SMART Response Setup Tool.

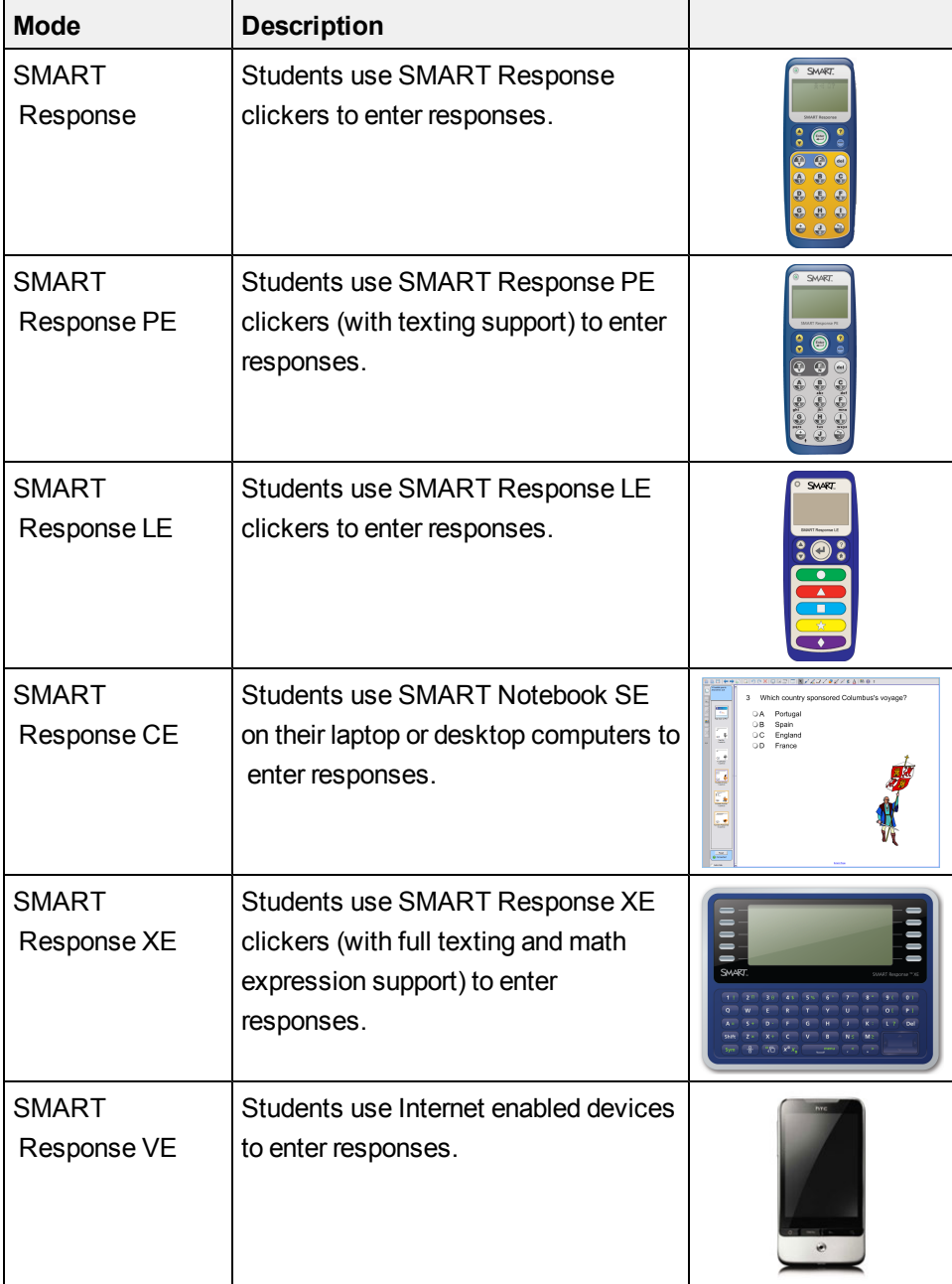

### *<b>B* IMPORTANT

After installing the software, you must activate it following the instructions in the user's guide.

To use SMART Response software, teachers must also have SMART Notebook on their computers. If the teachers' computers are connected to SMART Board™ interactive whiteboards or other SMART interactive products, teachers must also have SMART Product Drivers on their computers.

### **E** NOTES

- If your school uses SMART Response with clickers, you must configure the clickers and receivers after installing the software. For more information, see the user's guide for your selected SMART Response mode.
- If your school uses SMART Response CE, students computers need SMART Notebook SE software. For information on installing this program, see the *SMART Notebook SE System Administrator's Guide* [\(smarttech.com/kb/092263](http://www.smarttech.com/kb/092263)).

## <span id="page-6-0"></span>Computer requirements

### <span id="page-6-1"></span>Windows operating systems

- Pentium® III 750 MHz or later processor
- 512 MB of RAM (1 GB recommended)
- 800 MB of free hard disk space for minimum installation (2150 MB for full installation with Gallery collections)
- Windows® XP, Windows Vista® or Windows 7 operating system
- Internet Explorer® Internet browser 6.0 or later
- Adobe® Flash® Player 10 or later
- Adobe Reader<sup>®</sup> 8.0 or later
- Microsoft<sup>®</sup> DirectX<sup>®</sup> technology 8.1 or later (required for SMART Video Player)

### $\blacksquare$  NOTES

- $\bullet$  1 MB = 1024<sup>2</sup> bytes, 1 GB = 1024<sup>3</sup> bytes.
- SMART Response receiver driver software runs on 32-bit operating systems only.
- SMART Response assessment software runs on 32-bit and 64-bit operating systems.
- You're unable to use SMART Response software on Windows computers with Intel® Itanium® processors.

# <span id="page-8-0"></span>Installing SMART Response Chapter 2

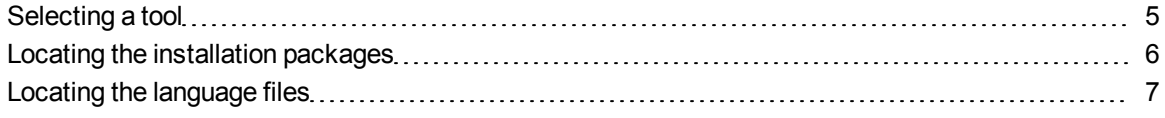

### <span id="page-8-1"></span>Selecting a tool

You can customize the installation packages using one of the following tools:

- Installation wizard
- Command line interface
- SMART Install Manager

Use the installation wizard if you're installing the software on a small number of computers or if teachers and students are responsible for installing software on their own computers.

Use the command line interface if you prefer installing software using a command line interface rather than a GUI installation wizard, or if you use Windows Installer in conjunction with third-party imaging or remote management software to automate installations across your school's network. For more information, see *[Using](#page-12-0) [the](#page-12-0) [command](#page-12-0) [line](#page-12-0) [interface](#page-12-0)* [on](#page-12-0) [page](#page-12-0) [9](#page-12-0).

Use SMART Install Manager if you're deploying the software across a large network of teacher computers and prefer to use SMART Install Manager, rather than a command line interface, to customize the installation packages. You can then use third-party software to automate the installation across your school's network. For more information, see *[Using](#page-21-0) [SMART](#page-21-0) [Install](#page-21-0) [Manager](#page-21-0)* [on](#page-21-0) [page](#page-21-0) [18](#page-21-0).

### **G** IMPORTANT

If you choose the command line interface or SMART Install Manager, you must also install the Adobe Flash Player plug-ins on all users' computers (if they aren't already on the users' computers).

### <span id="page-9-0"></span>Locating the installation packages

There are four installation packages (also known as MSI files) for SMART Response:

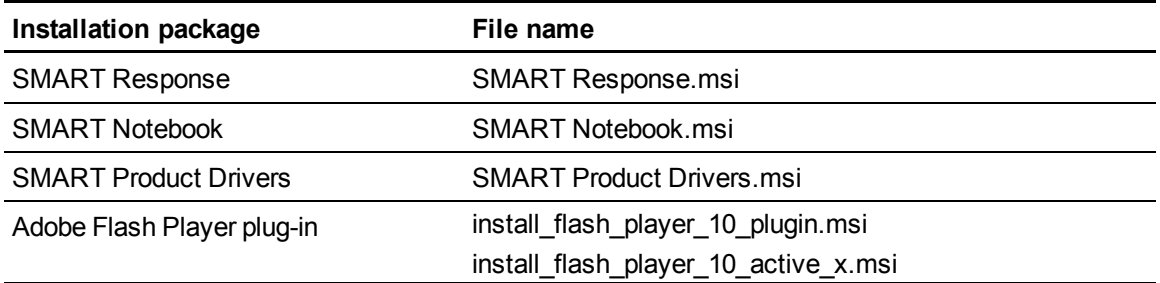

The SMART Response, SMART Notebook and Adobe Flash Player plug-in installation packages are located on the SMART Response DVD in the **Windows\support** folder.

Alternatively, you can download these packages by going to [smarttech.com/software,](http://smarttech.com/software) scrolling to the *SMART Response interactive response system* section, selecting your version from the drop-down list, and then clicking **Show** next to *Administrator Downloads*.

You can download the SMART Product Drivers installation package from the same page.

# <span id="page-10-0"></span>Locating the language files

If you plan to deploy the SMART Response software installation packages in a language other than English (U.S.), ensure the corresponding MST file for that language is in the same folder as the MSI file.

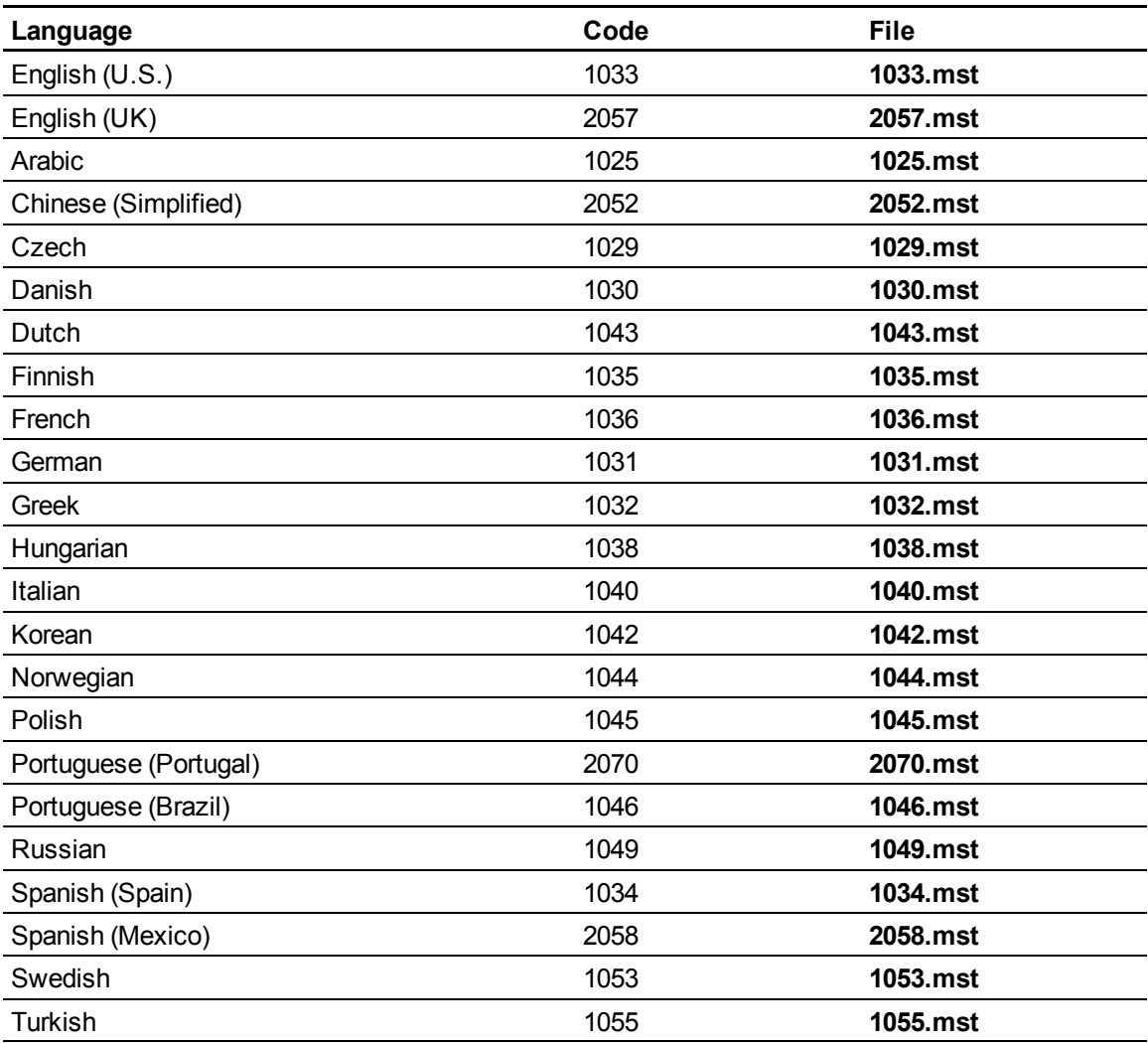

The MST files are located on the SMART Response DVD in the **Windows\hwr** folder.

If you want to support handwriting recognition in a language other than English, you must download and install the installation package for the language:

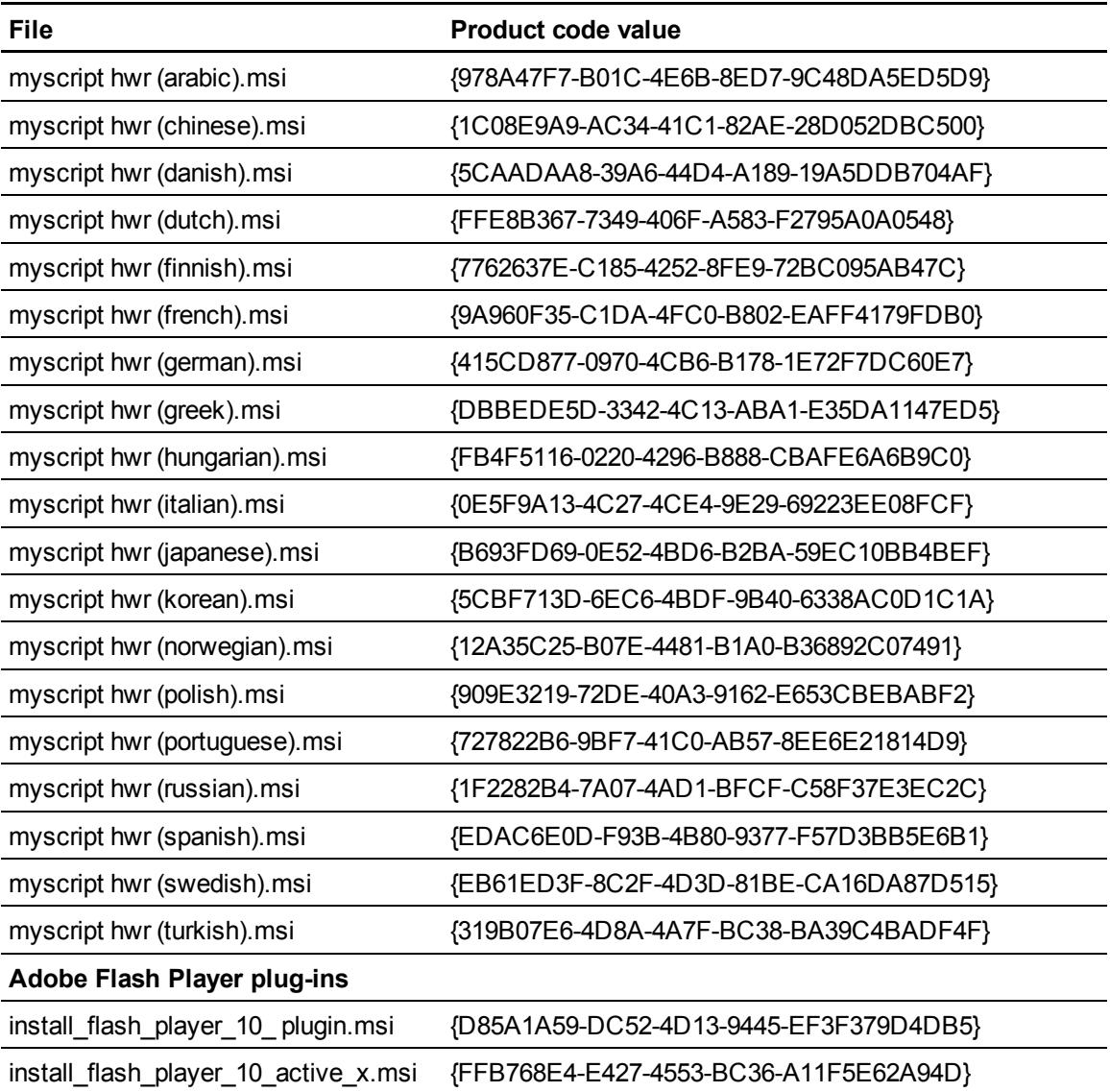

# <span id="page-12-0"></span>Using the command line interface Chapter 3

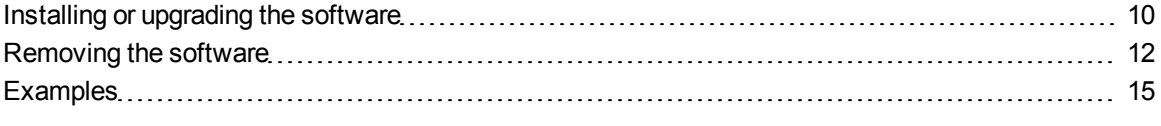

The installation packages contain all of the information Windows Installer requires to install or remove SMART Response software, SMART Notebook software and SMART Product Drivers. Run the MSI files from a command prompt to start Windows Installer and install or modify the software using available properties and parameters.

### **G** IMPORTANT

- When you enter paths in the procedures below, use Universal Naming Convention (UNC) paths.
- If you're using the Windows Vista or Windows 7 operating system, you must open a Command Prompt window in Elevated mode with full administrator rights.

### <span id="page-13-0"></span>Installing or upgrading the software

You can install or upgrade SMART Response software, SMART Notebook software and SMART Product Drivers as well as handwriting recognition in languages other than English and the Adobe Flash Player plug-ins by following the instructions in this section.

#### g **To install or upgrade SMART Response software**

- 1. Open a Command Prompt window.
- 2. Type the following command:

```
msiexec /i "[Path]\SMART Response.msi" [Properties] [Parameter]
```
Where:

- o *[Path]* is the path to the **SMART Response.msi** file.
- o *[Properties]* is a set of properties you can include to customize the installation. See *[SMART](#page-48-1) [Response](#page-48-1) [properties](#page-48-1)* [on](#page-48-1) [page](#page-48-1) [45.](#page-48-1)
- o *[Parameter]* is the installation parameter. See *[Parameters](#page-57-0)* [on](#page-57-0) [page](#page-57-0) [54.](#page-57-0)
- 3. Press ENTER.

Windows Installer installs or upgrades SMART Response software.

#### g **To install or upgrade SMART Notebook software**

- 1. Open a Command Prompt window.
- 2. Type the following command:

```
msiexec /i "[Path]\SMART Notebook.msi" [Properties] [Parameter]
```
Where:

- o *[Path]* is the path to the **SMART Notebook.msi** file.
- o *[Properties]* is a set of properties you can include to customize the installation. See *[SMART](#page-48-1) [Response](#page-48-1) [properties](#page-48-1)* [on](#page-48-1) [page](#page-48-1) [45.](#page-48-1)
- o *[Parameter]* is the installation parameter. See *[Parameters](#page-57-0)* [on](#page-57-0) [page](#page-57-0) [54.](#page-57-0)
- 3. Press ENTER.

Windows Installer installs or upgrades SMART Notebook software.

### g **To install or upgrade SMART Product Drivers**

- 1. Open a Command Prompt window.
- 2. Type the following command:

```
msiexec /i "[Path]\SMART Product Drivers.msi" [Properties]
[Parameter]
```
### Where:

- o *[Path]* is the path to the **SMART Product Drivers.msi** file.
- o *[Properties]* is a set of properties you can include to customize the installation. See *[SMART](#page-48-1) [Response](#page-48-1) [properties](#page-48-1)* [on](#page-48-1) [page](#page-48-1) [45.](#page-48-1)
- o *[Parameter]* is the installation parameter. See *[Parameters](#page-57-0)* [on](#page-57-0) [page](#page-57-0) [54.](#page-57-0)
- 3. Press ENTER.

Windows Installer installs or upgrades SMART Product Drivers.

### g **To install handwriting recognition in a language other than English**

- 1. Open a Command Prompt window.
- 2. Type the following command:

```
msiexec /i "[Path]\[File]" /q
```
Where:

- *[Path]* is the path to the handwriting recognition MSI file.
- *[File]* is the name of the handwriting recognition MSI file for the desired language. See *[Locating](#page-10-0) [the](#page-10-0) [language](#page-10-0) [files](#page-10-0)* [on](#page-10-0) [page](#page-10-0) [7.](#page-10-0)
- 3. Press ENTER.

Windows Installer installs handwriting recognition in the specified language.

### **E** NOTE

This can take several minutes with no indication of activity or completion.

#### g **To install the Adobe Flash Player plug-ins**

- 1. Open a Command Prompt window.
- 2. Type the following command:

msiexec /i "*[Path]*\install\_flash\_player\_10\_plugin.msi" -install

Where *[Path]* is the path to the **install\_flash\_player\_10\_plugin.msi** file.

- 3. Press ENTER.
- 4. Type the following command:

msiexec /i "*[Path]*\install\_flash\_player\_10\_active\_x.msi" -install

Where *[Path]* is the path to the **install\_flash\_player\_10\_active\_x.msi** file.

5. Press ENTER.

Windows Installer installs the Adobe Flash Player plug-ins.

**E** NOTE

This can take several minutes with no indication of activity or completion.

### <span id="page-15-0"></span>Removing the software

In addition to installing or upgrading SMART Response software, SMART Notebook software, SMART Product Drivers and the Adobe Flash Player plug-ins, you can remove them in Silent mode using Windows Installer.

#### g **To remove SMART Response software**

- 1. Open a Command Prompt window.
- 2. Type the following command:

msiexec /x "*[Path]*\SMART Response.msi" /q

Where *[Path]* is the path to the **SMART Response.msi** file.

3. Press ENTER.

Windows Installer removes SMART Response software.

### **E** NOTE

This can take several minutes with no indication of activity or completion.

#### g **To remove SMART Notebook software**

- 1. Open a Command Prompt window.
- 2. Type the following command:

msiexec /x "*[Path]*\SMART Notebook.msi" /q

Where *[Path]* is the path to the **SMART Notebook.msi** file.

3. Press ENTER.

Windows Installer removes SMART Notebook software.

**E** NOTE

This can take several minutes with no indication of activity or completion.

#### g **To remove SMART Product Drivers**

- 1. Open a Command Prompt window.
- 2. Type the following command:

msiexec /x "*[Path]*\SMART Product Drivers.msi" /q

Where *[Path]* is the path to the **SMART Product Drivers.msi** file.

3. Press ENTER.

Windows Installer removes SMART Product Drivers.

**E**<br>NOTE

This can take several minutes with no indication of activity or completion.

#### g **To remove a handwriting recognition language**

- 1. Open a Command Prompt window.
- 2. Type the following command:
	- o msiexec /x "*[Path]*\myscript hwr (*[Language]*).msi" /q

Where *[Path]* is the path to the handwriting recognition MSI file and *[Language]* is the name of the handwriting recognition MSI file for the installed language (see *[Locating](#page-10-0) [the](#page-10-0) [language](#page-10-0) [files](#page-10-0)* [on](#page-10-0) [page](#page-10-0) [7\)](#page-10-0).

OR

o msiexec /x *[Product Code]* /q

Where *[Product Code]* is the product code value for the installed language (see *[Locating](#page-10-0) [the](#page-10-0) [language](#page-10-0) [files](#page-10-0)* [on](#page-10-0) [page](#page-10-0) [7](#page-10-0)).

3. Press ENTER.

Windows Installer removes the handwriting recognition language.

**E** NOTE

This can take several minutes with no indication of activity or completion.

g **To remove the Adobe Flash Player plug-ins**

- 1. Open a Command Prompt window.
- 2. Type one of the following commands:
	- o msiexec /x "*[Path]*\install\_flash\_player\_10\_plugin.msi" /q

Where *[Path]* is the path to the **install\_flash\_player\_10\_plugin.msi** file.

OR

o msiexec /x {D85A1A59-DC52-4D13-9445-EF3F379D4DB5} /q

- 3. Press ENTER.
- 4. Type one of the following commands:
	- o msiexec /x "*[Path]*\install\_flash\_player\_10\_active\_x.msi" /q Where *[Path]* is the path to the **install\_flash\_player\_10\_active\_x.msi** file. OR
	- o msiexec /x {FFB768E4-E427-4553-BC36-A11FSE62A94D} /q

#### **C H A P T E R 3**

Using the command line interface

5. Press ENTER.

Windows Installer removes the plug-ins.

**E** NOTE

This can take several minutes with no indication of activity or completion.

### <span id="page-18-0"></span>**Examples**

This example installs SMART Response software with default settings in Silent mode:

msiexec /i "\\Installs\SMART Response\SMART Response.msi" /q

This example installs SMART Notebook software in Silent mode, specifying central locations on the school's network for Gallery content and the **Team Content** folder:

```
msiexec /i "\\Installs\SMART Notebook\SMART Notebook.msi" NETWORK_
CONTENT=1 CONTENT_TARGET_PATH="\\server\gallery\" TEAM_CONTENT_
PATH="\\server\teamcontent\" /q
```
This example installs SMART Notebook software and the Geography and History categories of the Gallery Essentials collection in Silent mode:

```
msiexec /i "\\Installs\SMART Notebook\SMART Notebook.msi" FULL_
GALLERY="" GEOGRAPHY_CONTENT=1 HISTORY CONTENT=1 /q
```
This example installs SMART Notebook software in Silent mode, enabling the Customer Experience Program by default:

```
msiexec /i "\\Installs\SMART Notebook\SMART Notebook.msi" CUSTOMER_
LOGGING=2 /q
```
This example installs SMART Product Drivers, displaying the installation wizard in German:

```
msiexec /i "\\Installs\SMART Product Drivers\ SMART Product
Drivers.msi" TRANSFORMS="1031.mst" /qb
```
# <span id="page-20-0"></span>Using SMART Install Manager Chapter 4

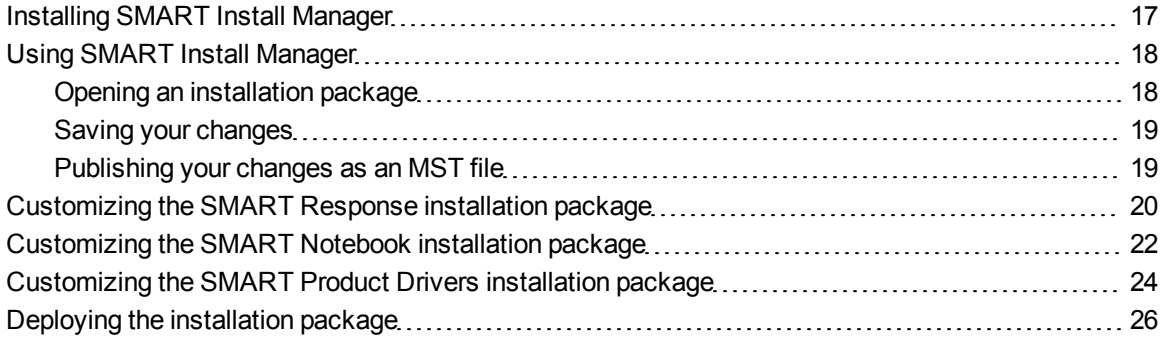

SMART Install Manager allows you to customize SMART software installation packages (also known as MSI files) by publishing MST files. You can then install the MSI and MST files on computers using third-party imaging or remote management software.

## <span id="page-20-1"></span>Installing SMART Install Manager

You can install SMART Install Manager from the included DVD.

OR

You can download and install SMART Install Manager from the [smarttech.com/software](http://www.smarttech.com/software) website.

g **To install the software from the DVD**

1. Insert the DVD in your computer's DVD drive. A dialog box appears.

### **E** NOTE

If the dialog box doesn't appear, browse to and open *[DVD Drive]***\CDBrowser.exe** in Windows Explorer.

2. Click **Administrator Preparation and Tools**, and then click **Install SMART Install Manager**.

The *SMART Install Manager* installation wizard appears.

#### **C H A P T E R 4**

Using SMART Install Manager

- 3. Follow the on-screen instructions.
- 4. Click **Install**.

Windows Installer installs SMART Install Manager.

#### g **To install the software from the website**

- 1. Go to [smarttech.com/software](http://www.smarttech.com/software) .
- 2. Scroll to the *SMART Response interactive response system* section, select your version from the **Choose a product** drop-down list, and then follow the on-screen instructions to download the **Install Manager.exe** file to your computer.
- 3. Double-click **Install Manager.exe**.

The *SMART Install Manager* installation wizard appears.

- 4. Follow the on-screen instructions.
- 5. Click **Install**.

Windows Installer installs SMART Install Manager.

## <span id="page-21-0"></span>Using SMART Install Manager

After you install SMART Install Manager, shortcuts to the software appear on the desktop and in the Start menu under **All Programs > SMART Technologies > SMART Install Manager**.

With SMART Install Manager, you can do the following:

- Open an installation package
- Save your changes to the installation package
- Publish your changes to the installation packages as an MST file

### <span id="page-21-1"></span>Opening an installation package

To customize an installation package, open its MSI file in SMART Install Manager by doing one of the following:

- <sup>l</sup> Select **File > Open**
- $\cdot$  Click  $\blacksquare$
- Drag the MSI file into the *SMART Install Manager* window

Alternatively, you can search for installation packages on your computer by clicking  $\Box$ , or on CDs or DVDs by clicking  $\mathbb{Q}$ .

### **P** TIP

All installation packages you've previously opened in SMART Install Manager appear in the *Unmodified Packages* tab.

After you open an installation package, a set of pages for that installation package appear in SMART Install Manager:

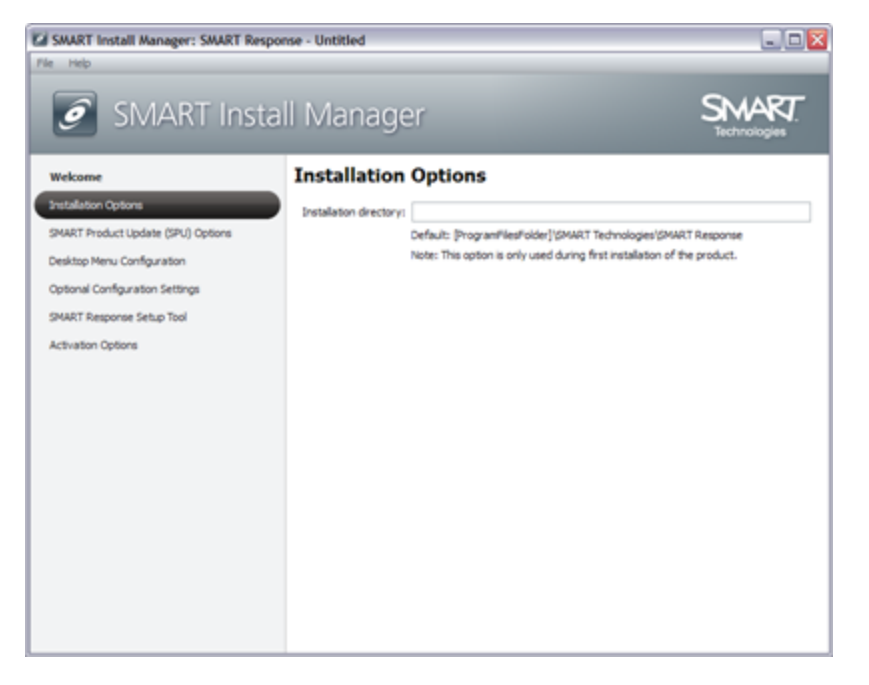

Customize the installation package using the controls in *[Customizing](#page-23-0) [the](#page-23-0) [SMART](#page-23-0) [Response](#page-23-0) [installation](#page-23-0) [package](#page-23-0)* [on](#page-23-0) [next](#page-23-0) [page](#page-23-0).

### <span id="page-22-0"></span>Saving your changes

After customizing an installation package, you can save your changes as an XML file by selecting **File > Save As**. When you next start SMART Install Manager, you can load the XML file by selecting **File > Open**, or by opening the MSI file, and then selecting **File > Import**.

### **R** TIP

All XML files you create or open in SMART Install Manager appear in the *Modified Packages* tab of the *Welcome* page.

### <span id="page-22-1"></span>Publishing your changes as an MST file

The final step in using SMART Install Manager to customize an installation package is to publish your changes as an MST file. Do this by selecting **File > Publish**, and then using the dialog box to define

### **C H A P T E R 4**

Using SMART Install Manager

a location for and create the MST file.

**R** TIP

<span id="page-23-0"></span>Publish the MST file in the same network location as the MSI file.

# Customizing the SMART Response installation package

Open the **SMART Response.msi** file in SMART Install Manager (see *[Using](#page-21-0) [SMART](#page-21-0) [Install](#page-21-0) [Manager](#page-21-0)* [on](#page-21-0) [page](#page-21-0) [18](#page-21-0)), and then complete the following procedures.

### g **To set installation options**

1. Click **Installation Options**.

The *Installation Options* page appears.

2. In the *Installation directory* box, type the path to your preferred folder for SMART Response software.

### **E** NOTE

If you don't include this property, Windows Installer installs SMART Response software in **C:\Program Files\SMART Technologies\SMART Response**.

- 3. In the *Product key* box, type your school's 22-character product key for SMART Response software.
- 4. Select the **Install Notebook Software only** check box to install SMART Notebook SE software only.
- 5. Click **Activation Options**.

The *Activation Options* page appears.

6. In the *Registry file* box, type the path to the SMART Response software registry file.

g **To configure SMART Product Update (SPU)**

1. Click **SMART Product Update (SPU) Options**.

The *SMART Product Update (SPU) Options* page appears.

2. Select the **Install SMART Product Update** check box to install SPU.

Using SMART Install Manager

3. In the *Check for updates* box, type the number of days between SPU checks.

### **E** NOTE

By default, SPU checks for product updates every 30 days. You can set SPU to check for product updates at intervals of one to 60 days.

4. Select the **Notify users about SMART product updates** check box to notify the teacher when product updates are available.

#### g **To add the SMART Response icon to the notification area when the teacher logs on**

1. Click **Desktop Menu Configuration**.

The *Desktop Menu Configuration* page appears.

2. Select the **Start Desktop Menu at log in for all users** check box to add the **SMART Response** icon to the notification area when the teacher logs on.

#### g **To set the certificate file and ports for SMART Response CE**

1. Click **Optional Configuration Settings**.

The *Optional Configuration Settings* page appears.

2. In the *Certificate file* box, type the path to the certificate file for SSL digital certificate encryption.

OR

Click **Browse**, and then use the dialog box to browse to and select the certificate file.

3. In the *File port* box, type the port number for the file data channel.

OR

In the *File port* box, type **\*** to use a random port number for the file data channel.

**E** NOTE

The default port is 23458.

4. In the *Secure Base port* box, type the port number for the encrypted data channel.

OR

In the *Secure Base port* box, type **\*** to use a random port number for the encrypted data channel.

### **E** NOTE

The default port is 23457.

#### g **To select the SMART Response mode**

1. Click **SMART Response Setup Tool**.

The *SMART Response Setup Tool* page appears.

- 2. Select one of the following options:
	- o SMART Response LE clickers
	- o SMART Response PE clickers
	- o SMART Response XE clickers
	- o SMART Response/Senteo clickers
	- o SMART Response VE (beta)
	- o SMART Notebook SE
	- o Any SMART Response clicker

### **E** NOTE

You can change modes after installation using the SMART Response Setup Tool (see *[About](#page-5-0) [SMART](#page-5-0) [Response](#page-5-0)* [on](#page-5-0) [page](#page-5-0) [2\)](#page-5-0).

# <span id="page-25-0"></span>Customizing the SMART Notebook installation package

Open the **SMART Notebook.msi** file in SMART Install Manager (see *[Using](#page-21-0) [SMART](#page-21-0) [Install](#page-21-0) [Manager](#page-21-0)* [on](#page-21-0) [page](#page-21-0) [18](#page-21-0)), and then complete the following procedures.

#### g **To set installation options**

1. Click **Installation Options**.

The *Installation Options* page appears.

2. In the *Installation directory* box, type the path to your preferred folder for SMART Notebook.

### **E** NOTE

If you don't specify a folder, Windows Installer installs the program in **%PROGRAMFILES%\SMART Technologies\SMART Notebook**.

3. In the *Product key* box, type your school's 22-character product key for SMART Notebook software.

### g **To configure SPU**

1. Click **SMART Product Update (SPU) Options**.

The *SMART Product Update (SPU) Options* page appears.

- 2. Select the **Install SMART Product Update** check box to install SPU.
- 3. In the *Check for updates* box, type the number of days between SPU checks.

### **E** NOTE

By default, SPU checks for product updates every 30 days. You can set SPU to check for product updates at intervals of one to 60 days.

4. Select the **Notify users about SMART product updates** check box to notify the student when product updates are available.

### g **To specify content folders**

1. Click **Team Content**.

The *Team Content* page appears.

2. In the *Team Content path* box, type the path to the **Team Content** folder.

**E** NOTE

A **Team Content** folder is a location on your school's network where teachers and students can store shared content. See *[Installing](#page-32-0) [and](#page-32-0) [maintaining](#page-32-0) [Gallery](#page-32-0) [content](#page-32-0)* [on](#page-32-0) [page](#page-32-0) [29](#page-32-0).

3. Click **My Content**.

The *My Content* page appears.

4. In the *My Content path* box, type the path to the **My Content** folder.

### $H$  NOTE

A **My Content** folder is a location on the teacher's computer where he or she can store individual content.

#### g **To configure the Customer Experience Program**

1. Click **Customer Experience**.

The *Customer Experience* page appears.

2. Click **Allow users to participate in the Customer Experience Program** to allow the teacher to enable or disable the Customer Experience Program.

OR

Click **Enable the Customer Experience Program on all computers** to enable the Customer Experience Program for the teacher automatically.

### g **To configure the Optional Settings**

1. Click **Optional Settings**.

The *Optional Settings* page appears.

2. Select the **Install print capture driver** check box to include the Print Capture Driver in the installation.

### **E** NOTE

The Print Capture Driver is a printer driver that allows teachers to import content from other programs into SMART Notebook

- 3. Select the **Install Notebook Plugin IE Helper Object** check box to install the plugin.
- 4. Select the **Install SMART Document Camera drivers** check box if you're using a SMART Document Camera.

# <span id="page-27-0"></span>Customizing the SMART Product Drivers installation package

Open the **SMART Product Drivers.msi** file in SMART Install Manager (see *[Using](#page-21-0) [SMART](#page-21-0) [Install](#page-21-0) [Manager](#page-21-0)* [on](#page-21-0) [page](#page-21-0) [18](#page-21-0)), and then complete the following procedures.

#### g **To set the installation options**

1. Click **Installation Options**.

The *Installation Options* page appears.

2. In the *Installation directory* box, type the path to your preferred folder for SMART Product Drivers.

### **E** NOTE

If you don't specify a folder, Windows Installer installs the program in **%PROGRAMFILES%\SMART Technologies\SMART Product Drivers**.

### g **To configure SPU**

1. Click **SMART Product Update (SPU) Options**.

The *SMART Product Update (SPU) Options* page appears.

- 2. Select the **Install SMART Product Update** check box to install SPU.
- 3. In the *Check for updates* box, type the number of days between SPU checks.

### **E** NOTE

By default, SPU checks for product updates every 30 days. You can set SPU to check for product updates at intervals of one to 60 days.

4. Select the **Notify users about SMART product updates** check box to notify the student when product updates are available.

#### g **To configure post-installation options**

1. Click **SMART Tools**.

The *SMART Tools* page appears.

- 2. Select the **Start SMART Tools at logon** check box to start SMART Tools each time the teacher logs on.
- 3. Click **Tablet PC Support**.

The *Tablet PC Support* page appears.

4. Select the **Enable Tablet PC Support** check box to use Tablet PC functionality with the SMART Board interactive whiteboard without having to connect a Tablet PC.

### **H** NOTES

- o This check box only applies to the Windows Vista and Windows 7 operating systems only. It has no effect on other operating systems.
- $\circ$  If you clear this check box, users won't have touch support at the Windows logon screen.
- 5. Click **SNMP Agent**.

The *SNMP Agent* page appears.

6. Select the **Start Simple Network Management Protocol (SNMP) Agent** check box to enable remote monitoring and control of your SMART products and projectors from a central location using SMART SNMP Agent.

### <span id="page-29-0"></span>Deploying the installation package

After publishing MST files for the teacher and student installation packages, you can install these installation packages using Group Policy-based software deployment or other software management tools.

### **E** NOTE

These procedures vary depending on your version of Windows operating system and your system preferences.

#### g **To deploy an installation package**

- 1. Copy the MST file and the MST file you published using SMART Install Manager to **\\***[Domain Controller]***\NETLOGON**, where *[Domain Controller]* is your school's domain controller.
- 2. Open the Control Panel.
- 3. Double-click **Administrative Tools**.
- 4. Double-click **Active Directory® Users and Computers**.

The A*ctive Directory Users and Computers* window appears.

5. Right-click your school's domain, and then select **Properties**.

The *Properties* dialog box appears.

6. Click the **Group Policy** tab, and then click **Edit**.

The *Group Policy Object Editor* dialog box appears.

- 7. Browse to and open **Computer Configuration\Software Settings**.
- 8. Right-click **Software Installation**, and then select **New > Package**.
- 9. Browse to and select the MSI file from step 1.
- 10. In the *Deploy Software* section, click **Advanced**, and then click **OK**.
- 11. Click the **Modifications** tab, and then click **Add**.
- 12. Browse to and select the MST file from step 1.
- 13. Click **OK** to apply the MST file to the MSI file.
- 14. Close all open windows and dialog boxes.

The next time each computer on the domain starts, it automatically installs the software in Silent mode with the customizations defined in the MST file.

### g **To remove a deployed installation package**

- 1. Open Control Panel.
- 2. Double-click **Administrative Tools**.
- 3. Double-click **Active Directory Users and Computers**.

The *Active Directory Users and Computers* window appears.

4. Right-click your school's domain, and then select **Properties**.

The *Properties* dialog box appears.

5. Click the **Group Policy** tab, and then click **Edit**.

The *Group Policy Object Editor* dialog box appears.

- 6. Browse to and open **Computer Configuration\Software Settings\Software Installation**.
- 7. Right-click the software you want to remove, and then select **All Tasks > Remove**.
- 8. Select **Immediately uninstall the software from users and computers**, and then click **OK**. The next time each computer on the domain starts, it automatically removes the software.

# <span id="page-32-0"></span>Installing and maintaining Gallery content Chapter 5

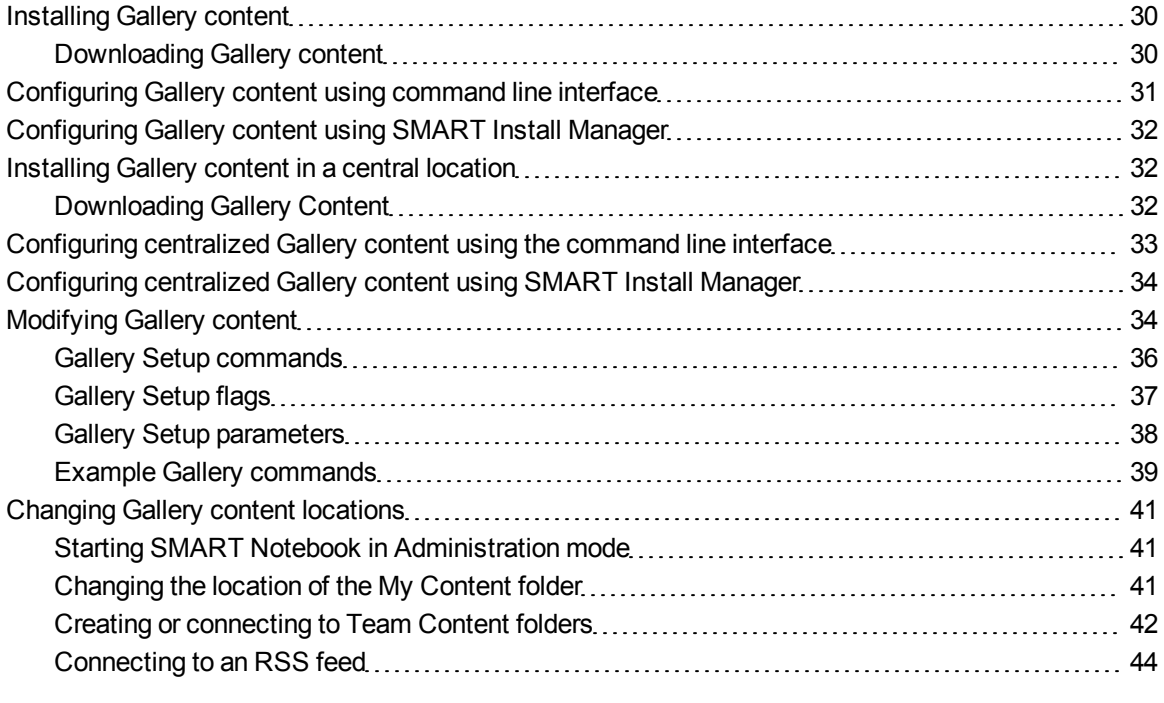

Gallery content includes the following:

- Gallery Essentials, which is a collection of educational photos and other images, audio files, and Adobe Flash Player compatible files
- Lesson Activity Toolkit, which contains objects teachers can use to create their own lesson activities

Gallery content is accessible from the Gallery tab in SMART Notebook software.

This chapter explains how to install and maintain Gallery content.

## <span id="page-33-0"></span>Installing Gallery content

Typically, you install Gallery content on each computer. However, you can install Gallery content in a central location and then configure SMART Notebook to refer to that location. This is ideal for environments where hard disk space on teacher and student computers is limited.

### <span id="page-33-1"></span>Downloading Gallery content

Download Gallery content to a folder on your school's network following the procedure in this section, and then install the content on each computer from this folder.

OR

Download the content from the SMART website during installation.

- g **To download Gallery content**
	- 1. Open the SMART Notebook installation package in SMART Install Manager.
	- 2. Click **Gallery Content**.

The *Gallery Content* page appears.

- 3. Click **Install the Gallery on each computer**.
- 4. Click **Download**, and then follow the on-screen instructions.

# <span id="page-34-0"></span>Configuring Gallery content using command line interface

If you're installing the software using the command line interface, include the following properties in the installation package customizations:

• CONTENT\_SOURCE\_PATH

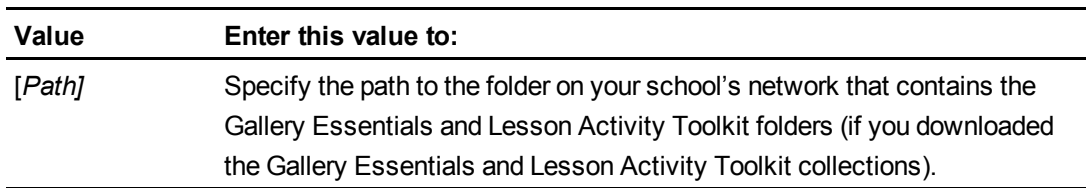

• CONTENT\_TARGET\_PATH

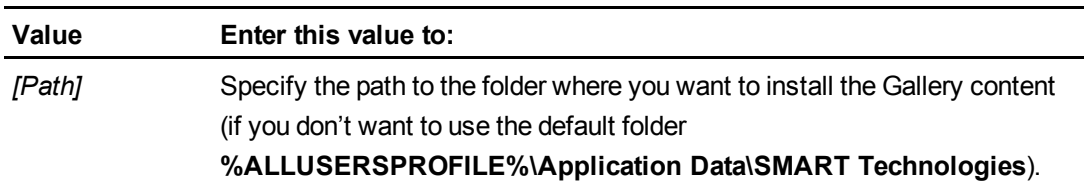

If you want to install the full Gallery Essentials collection, include **FULL\_GALLERY=1** in the installation package customization. Alternatively, specify which categories you want to install by including the following properties in the installation package customization:

![](_page_34_Picture_404.jpeg)

If you want to install the Lesson Activity Toolkit collection, include **LAT\_CONTENT=1** in the installation package customization.

# <span id="page-35-0"></span>Configuring Gallery content using SMART Install Manager

If you're installing the software using SMART Install Manager, complete the procedure in this section to configure Gallery content.

### g **To configure Gallery content using SMART Install Manager**

- 1. Open the SMART Notebook installation package in SMART Install Manager. See *[Using](#page-21-0) [SMART](#page-21-0) [Install](#page-21-0) [Manager](#page-21-0)* [on](#page-21-0) [page](#page-21-0) [18](#page-21-0).
- 2. Click **Gallery Content**.

The *Gallery Content* page appears.

- 3. Click **Install the Gallery on each computer**.
- 4. In the *Source location* box, type the path of the folder on your school's network that contains the Gallery content (if you downloaded Gallery collections to your school's network).
- 5. In the *Destination folder* box, type the path of the location on each computer where you want to install the Gallery collections if you don't want to use the default folder (**%ALLUSERSPROFILE%\Application Data\SMART Technologies**).
- 6. Clear the check boxes of the Gallery collections you don't want to install.
- <span id="page-35-1"></span>7. Publish your changes as an MST file, and then deploy the MSI and MST files.

# Installing Gallery content in a central location

### <span id="page-35-2"></span>Downloading Gallery Content

To place and use Gallery content in a central location on your school's network, you must first download the content to that location by performing the procedure in this section.

### g **To download Gallery content**

1. Open the SMART Notebook installation package in SMART Install Manager. See *[Using](#page-21-0) [SMART](#page-21-0) [Install](#page-21-0) [Manager](#page-21-0)* [on](#page-21-0) [page](#page-21-0) [18](#page-21-0).

### 2. Click **Gallery Content**.

The *Gallery Content* page appears.

- 3. Click **Share Gallery content with all computers from a common network location**.
- 4. Click **Browse** in the *Share Gallery Content* area, and then specify a network location accessible to all users.
- 5. If you want to download the Gallery Essentials collection, click **Install** beside *Essentials for Educators*, and then follow the on-screen instructions.
- 6. If you want to download the Lesson Activity Toolkit collection, click **Install** beside *Lesson Activity Toolkit*, and then follow the on-screen instructions.

# <span id="page-36-0"></span>Configuring centralized Gallery content using the command line interface

If you're installing the software using the command line interface, include the following properties in the SMART Notebook installation package customizations:

• NETWORK CONTENT

![](_page_36_Picture_445.jpeg)

### **E** NOTE

Because you include this property with a value of **1**, Windows Installer ignores the CONTENT\_**SOURCE\_PATH**, **FULL\_GALLERY** and **\*\_CONTENT** properties.

### • CONTENT\_TARGET\_PATH

![](_page_36_Picture_446.jpeg)

# <span id="page-37-0"></span>Configuring centralized Gallery content using SMART Install Manager

If you're installing the Gallery content using SMART Install Manager, complete the procedure in this section to configure Gallery content.

#### g **To configure Gallery content using SMART Install Manager**

- 1. Open the SMART Notebook installation package in SMART Install Manager. See *[Using](#page-21-0) [SMART](#page-21-0) [Install](#page-21-0) [Manager](#page-21-0)* [on](#page-21-0) [page](#page-21-0) [18](#page-21-0).
- 2. Click **Gallery Content**.

The *Gallery Content* page appears.

- 3. Click **Share Gallery** content with all computers from a common network location.
- 4. In the *Gallery location* box, type the path of the folder on your school's network that contains the Gallery content.
- <span id="page-37-1"></span>5. Publish your changes as an MST file, and then deploy the MSI and MST files.

# Modifying Gallery content

After installing the software, you can modify Gallery content using Gallery Setup. This program is available under **%PROGRAMFILES%\Common Files\ SMART Technologies\SMART Product Update**, and you can run it from a graphical user interface or the command line.

g **To run Gallery Setup from a graphical user interface**

- 1. In Windows Explorer, browse to **%PROGRAMFILES%\Common Files\SMART Technologies\SMART Product Update**.
- 2. Double-click **Gallery Setup.exe**.

The *Select a Gallery* dialog box appears.

3. Select the Gallery collection you want to modify, and then click **OK**.

Gallery Setup starts.

4. In the *Content* tab, select the check boxes of the categories you want to include and clear the check boxes of the categories you don't want to include.

Installing and maintaining Gallery content

5. In the *Languages* tab, select the check boxes of the language packs you want to include and clear the check boxes of the language packs you don't want to include.

**P** TIP

To see the language pack names in English, clear the **Show native names** check box.

- 6. In the *Installation folder for Gallery content* box, type the path to the folder where you want to store the Gallery collection.
- 7. Click **OK**.

Gallery Setup updates the selected Gallery collection.

8. Click **Finish**.

### g **To run Gallery Setup from the command line**

- 1. Open a Command Prompt window.
- 2. Type the following command:

```
"[Path]\Gallery Setup.exe" [Command] [Flags] [Parameters]
```
Where:

o *[Path]* is the path to the **Gallery Setup.exe** file.

**E** NOTE

### The default path is **%PROGRAMFILES%\Common Files\SMART Technologies\SMART Product Update**.

- o *[Command]* is a command (see *[Gallery](#page-39-0) [Setup](#page-39-0) [commands](#page-39-0)* [on](#page-39-0) [next](#page-39-0) [page](#page-39-0)).
- o *[Flags]* is one or more optional flags for the command (see *[Gallery](#page-40-0) [Setup](#page-40-0) [flags](#page-40-0)* [on](#page-40-0) [page](#page-40-0) [37](#page-40-0)).
- o *[Parameters]* is one or more parameters for the command (see *[Gallery](#page-41-0) [Setup](#page-41-0) [parameters](#page-41-0)* [on](#page-41-0) [page](#page-41-0) [38](#page-41-0)).

**E** NOTES

- o For example commands, see *[Example](#page-42-0) [Gallery](#page-42-0) [commands](#page-42-0)* [on](#page-42-0) [page](#page-42-0) [39](#page-42-0).
- o Gallery Setup doesn't support Windows Installer options.
- 3. Press ENTER.

Gallery Setup updates the selected Gallery collection.

### <span id="page-39-0"></span>Gallery Setup commands

The following table defines available commands for Gallery Setup:

![](_page_39_Picture_465.jpeg)

### <span id="page-40-0"></span>Gallery Setup flags

The following table defines available flags for Gallery Setup:

![](_page_40_Picture_349.jpeg)

### <span id="page-41-0"></span>Gallery Setup parameters

The following table defines available parameters for Gallery Setup:

![](_page_41_Picture_536.jpeg)

#### **C H A P T E R 5**

Installing and maintaining Gallery content

![](_page_42_Picture_527.jpeg)

### <span id="page-42-0"></span>Example Gallery commands

### **Downloading a Gallery collection**

Use the following command to copy a Gallery collection from a specific source folder to a common destination folder:

```
"[Path]\Gallery Setup.exe" --downloadall --destination "[Path]" --
configuration "[Path]"
```
**Downloading certain categories of a Gallery collection**

Use the following command to copy only certain categories of a Gallery collection from a specific source folder to a common destination folder:

```
"[Path]\Gallery Setup.exe" --downloadsome --destination "[Path]" --
configuration "[Path]" --c "[Alias 1]" --c "[Alias 2]"
```
#### **Installing a Gallery collection**

Use the following command to install a Gallery collection from the default source (as defined in the .gallerycollection file) to a specific destination folder:

```
. . . . . . . . . . . . . . . . . . . .
"[Path]\Gallery Setup.exe" --installall --allowdownload --destination
"[Path]" --configuration "[Path]"
```
#### **Installing certain categories of a Gallery collection**

Use the following command to install certain categories of a Gallery collection from the default source (as defined in the .gallerycollection file) to a specific destination folder:

#### **C H A P T E R 5**

Installing and maintaining Gallery content

```
"[Path]\Gallery Setup.exe" --installsome --remote --source "[Path]" --
allowdownload --destination "[Path]" --configuration "[Path]" --c
"[Alias 1]" --c "[Alias 2]"
```
#### **Registering installed Gallery collections with SMART Notebook**

If you've installed Gallery collections to a network location, use the following command to register the Gallery content with SMART Notebook on each user's computer:

```
"[Path]\Gallery Setup.exe" --register --remote --forcedest --
destination "[Path]" --configuration "[Path]"
```
#### **Removing a Gallery collection**

Use the following command to remove the Gallery Essentials collection:

```
"[Path]\Gallery Setup.exe" --uninstall --guid gallery.smarttech.com
```
### **R** TIP

To automate the removal of a Gallery collection, you can use the command in a batch file as a startup script.

## <span id="page-44-0"></span>Changing Gallery content locations

After installing the software, you can do the following:

- Change the location of the My Content folder
- Create or connect to a Team Content folder
- Connect to an RSS feed

### <span id="page-44-1"></span>Starting SMART Notebook in Administration mode

Before you can maintain content folders in SMART Notebook software, you must start the program in Administration mode.

#### g **To start SMART Notebook software in Administration mode**

- 1. Open a Command Prompt window.
- 2. Type **"***[Path]***\Notebook.exe" /admin** where *[Path]* is the path to the SMART Notebook program folder, and then press ENTER.

**E** NOTE

The default path is **%PROGRAMFILES%\SMART Technologies\ SMART Notebook**.

SMART Notebook software starts in Administration mode.

### <span id="page-44-2"></span>Changing the location of the My Content folder

The My Content folder is a location where teachers and students can store content for their individual use.

You can specify the location of the My Content folder during installation. If you don't specify a location, the default location is **%APPDATA%\SMART Technologies\Gallery\My Content**.

You can change the location of the My Content folder after installation.

#### g **To change the location of the My Content folder**

- 1. Start SMART Notebook software in Administration mode. See *[Changing](#page-44-0) [Gallery](#page-44-0) [content](#page-44-0) [locations](#page-44-0)* [above](#page-44-0).
- 2. Open the **Gallery** tab.

Installing and maintaining Gallery content

3. Click **Show additional Gallery actions**, and then select **Administration: Content Locations**.

The *Administration: Content Locations* dialog box appears.

4. Click **Browse**.

The *Browse For Folder* dialog box appears.

- 5. Browse to and select the new **My Content** folder, and then click **OK**.
- 6. Click **Close**.
- <span id="page-45-0"></span>7. Close SMART Notebook software.

### Creating or connecting to Team Content folders

All SMART Notebook users can create new content and save it in their **My Content** folders. To allow users to share content, you must create or connect to a **Team Content** folder.

### **R** TIP

If you create a Team Content folder on a computer's hard disk, the folder is available to users of that computer only. However, if you create a Team Content folder on a server, the folder is available to all connected users.

### g **To create a new Team Content folder**

- 1. Start SMART Notebook software in Administration mode (see *[Changing](#page-44-0) [Gallery](#page-44-0) [content](#page-44-0) [locations](#page-44-0)* [on](#page-44-0) [previous](#page-44-0) [page](#page-44-0)).
- 2. Open the **Gallery** tab.
- 3. Click **Show additional Gallery actions**, and then select **Administration: Content Locations**.

The *Administration: Content Locations* dialog box appears.

4. Click **Create New**.

The *Browse For Folder* dialog box appears.

5. Browse to and select the folder you want to designate as a **Team Content** folder, and then click **OK**.

### **E** NOTE

SMART Notebook adds an **imsmanifest.xml** file to the Team Content folder after you click **OK**. This file identifies the folder as a Team Content folder.

- 6. Click **Close**.
- 7. Close SMART Notebook software.

g **To connect to an existing Team Content folder**

- 1. Start SMART Notebook software in Administration mode (see *[Changing](#page-44-0) [Gallery](#page-44-0) [content](#page-44-0) [locations](#page-44-0)* [on](#page-44-0) [page](#page-44-0) [41\)](#page-44-0).
- 2. Open the **Gallery** tab.
- 3. Click **Show additional Gallery actions**, and then select **Administration: Content Locations**.

The *Administration: Content Locations* dialog box appears.

4. Click **Add Existing**.

The *Browse For Folder* dialog box appears.

- 5. Browse to and select the **Team Content** folder, and then click **OK**.
- 6. Click **Close**.
- 7. Close SMART Notebook software.

#### g  **To disconnect a Team Content folder**

- 1. Start SMART Notebook software in Administration mode (see *[Changing](#page-44-0) [Gallery](#page-44-0) [content](#page-44-0) [locations](#page-44-0)* [on](#page-44-0) [page](#page-44-0) [41\)](#page-44-0).
- 2. Open the **Gallery** tab.
- 3. Click **Show additional Gallery actions**, and then select **Administration: Content Locations**.

The *Administration: Content Locations* dialog box appears.

4. Select the folder in the *Team Content* list, and then click **Remove**.

### **G** IMPORTANT

If you installed the Gallery Essentials and Lesson Activity Toolkit collections, folders for those collections appear in the *Team Content* list. Do not remove these folders from the list, or users will not be able to access these collections.

- 5. Click **Close**.
- 6. Close SMART Notebook software.

### <span id="page-47-0"></span>Connecting to an RSS feed

You can connect to a public or private RSS feed to send information to your school's SMART Notebook users through the **Gallery** tab.

RSS is a format for delivering regularly changing web content. Many news-related websites, blogs and other publishers broadcast their content as RSS feeds.

### g **To connect to an RSS feed**

- 1. Start SMART Notebook software in Administration mode (see *[Changing](#page-44-0) [Gallery](#page-44-0) [content](#page-44-0) [locations](#page-44-0)* [on](#page-44-0) [page](#page-44-0) [41\)](#page-44-0).
- 2. Open the **Gallery** tab.
- 3. Click **Show additional Gallery actions**, and then select **Administration: Content Locations**.

The *Administration: Content Locations* dialog box appears.

- 4. Type the URL of the RSS feed in the *Online Resources* box.
- 5. Click **Close**.
- 6. Close SMART Notebook software.

# <span id="page-48-0"></span>Windows Installer reference Appendix A

![](_page_48_Picture_327.jpeg)

The SMART Response installation packages contain all of the information that Windows Installer requires to install or remove the SMART Response components. Run the MSI files from a command prompt to start Windows Installer and install or modify the software using available properties and parameters.

# <span id="page-48-1"></span>SMART Response properties

The following are properties for the SMART Response installation package:

![](_page_48_Picture_328.jpeg)

![](_page_49_Picture_578.jpeg)

![](_page_50_Picture_579.jpeg)

# <span id="page-51-0"></span>SMART Notebook properties

The following are properties for the SMART Notebook installation package:

![](_page_51_Picture_406.jpeg)

![](_page_52_Picture_415.jpeg)

![](_page_53_Picture_655.jpeg)

![](_page_54_Picture_489.jpeg)

# <span id="page-55-0"></span>SMART Product Drivers properties

The following are properties for the SMART Product Drivers installation package:

![](_page_55_Picture_449.jpeg)

![](_page_56_Picture_653.jpeg)

# <span id="page-57-0"></span>**Parameters**

The following are the standard Windows Installer parameters:

![](_page_57_Picture_316.jpeg)

# <span id="page-58-0"></span>Removing previous versions of software Appendix B

![](_page_58_Picture_421.jpeg)

SMART recommends that you remove any previous version of SMART Response and SMART Notebook software before installing new versions.

When you remove a previous version of SMART Response or SMART Notebook software, the uninstall process may leave behind registry entries, preventing you from installing new versions.

If you have problems installing SMART Response or SMART Notebook software after removing an earlier version, download and run the Windows Installer Cleanup utility.

### **CAUTION**

Use caution when you open the Windows registry editor. If you incorrectly modify the Windows registry, you can damage your computer's operating system. Back up your registry before performing the following procedures.

# <span id="page-58-1"></span>Removing previous versions of SMART Response software

SMART uses the Windows Installer 3.1 installation utility to install SMART Response software. You can use standard Windows Installer user interaction parameters when removing previous versions of the software. See *[Parameters](#page-57-0)* [on](#page-57-0) [page](#page-57-0) [54](#page-57-0).

### <span id="page-59-0"></span>Performing a default removal of SMART Response software from a command line

Before you can perform the following procedures, you must obtain the product code for your version of SMART Response software. You can find your product code value in the following table:

![](_page_59_Picture_309.jpeg)

### **E** NOTES

- Versions 2.0.97.0 and earlier were referred to as Senteo assessment software.
- Include braces—"{" and "}"—when entering a product code value in the following commands.

To silently remove a previous version of SMART Response software, use the /x and /q options.

#### For example:

```
CORRECT
msiexec.exe /x "[Path to the .msi file]\SMART Response.msi"
/q
OR
msiexec.exe /x [Product Code] /q
```
# <span id="page-60-0"></span>Using third-party imaging or remote management software

The following procedure shows how to remove SMART Response software using Windows operating systems' Group Policy-based deployment software. For information on removing software using your organization's third-party imaging or remote management software, see the software's documentation.

### **E** NOTE

This procedure may vary depending on your version of Windows operating system and your system preferences.

### g **To remove a deployed installation package**

- 1. Open the Control Panel.
- 2. Double-click **Administrative Tools**.
- 3. Double-click **Active Directory Users and Computers**.

The *Active Directory Users and Computers* window appears.

4. Right-click your school's domain, and then select **Properties**.

The *Properties* dialog box appears.

5. Click the **Group Policy** tab, and then click **Edit**.

The *Group Policy Object Editor* dialog box appears.

- 6. Browse to and open **Computer Configuration\Software Settings\ Software Installation**.
- 7. Right-click the software you want to remove, and then select **All Tasks > Remove**.
- 8. Select **Immediately uninstall the software from users and computers**, and then click **OK**.

The next time each computer on the domain starts, it automatically removes the software.

# <span id="page-62-0"></span>Customer support Appendix C

### <span id="page-62-1"></span>Online information and support

Visit [www.smarttech.com/support](http://www.smarttech.com/support) to view and download user's guides, how-to and troubleshooting articles, software and more.

## <span id="page-62-2"></span>**Training**

Visit [www.smarttech.com/trainingcenter](http://www.smarttech.com/trainingcenter) for training materials and information about our training services.

## <span id="page-62-3"></span>Technical support

If you experience difficulty with your SMART product, please contact your local reseller before contacting SMART Support. Your local reseller can resolve most issues without delay.

### **E** NOTE

To locate your local reseller, visit [www.smarttech.com/wheretobuy](http://www.smarttech.com/wheretobuy).

All SMART products include online, telephone, fax and e-mail support:

![](_page_62_Picture_301.jpeg)

# <span id="page-62-4"></span>Shipping and repair status

Contact SMART's Return of Merchandise Authorization (RMA) group, Option 4, +1.866.518.6791, for shipping damage, missing part and repair status issues.

# <span id="page-63-0"></span>General inquiries

![](_page_63_Picture_159.jpeg)

# <span id="page-63-1"></span>**Warranty**

Product warranty is governed by the terms and conditions of SMART's "Limited Equipment Warranty" that shipped with the SMART product at the time of purchase.

# <span id="page-63-2"></span>**Registration**

To help us serve you, register online at [www.smarttech.com/registration](http://www.smarttech.com/registration).

![](_page_65_Picture_0.jpeg)

Toll Free 1.866.518.6791 (U.S./Canada) or +1.403.228.5940 [www.smarttech.com](http://www.smarttech.com)